### ブルームバーグ ソフトウエア インストールガイド

日本語 2024 年 5 月 1 日 バージョン: 2.0

### 目次

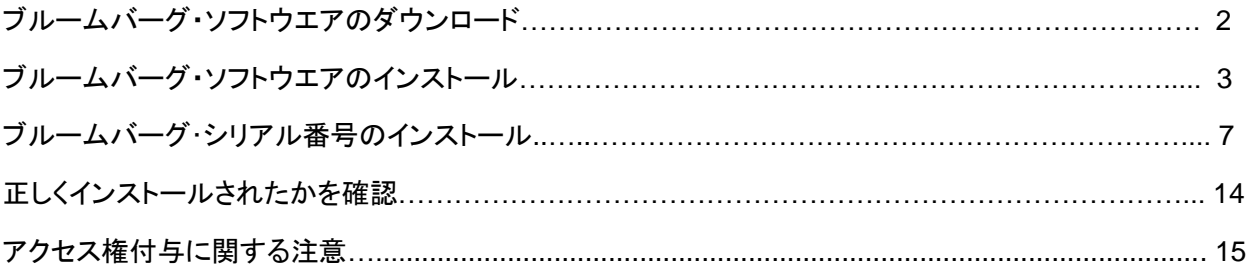

#### Take the next step.

詳細につきましては、ブルームバーグ ターミナルで<HELP>キーを2度 押してお問い合わせください。

#### 北京 +86 10 6649 7500 ドバイ<br>+971 4 364 1000 **フランクフルト**<br>+49 69 9204 1210

香港<br>+852 2977 6000 **ロンドン**<br>+44 20 7330 7500 ムンバイ<br>+91 22 6120 3600

ニューヨーク +1 212 318 2000 サンフランシスコ +1 415 912 2960 サンパウロ +55 11 2395 9000

### ブルームバーグ・ソフトウエアのダウンロード

Microsoft Edge や Chrome などのウェブブラウザを利用して下記の URL にアクセスし、ブルームバーグ・ソ フトウエアのインストール・パッケージをダウンロードします。

#### **[https://www.bloombergsoftware.com](https://www.bloombergsoftware.com/)**

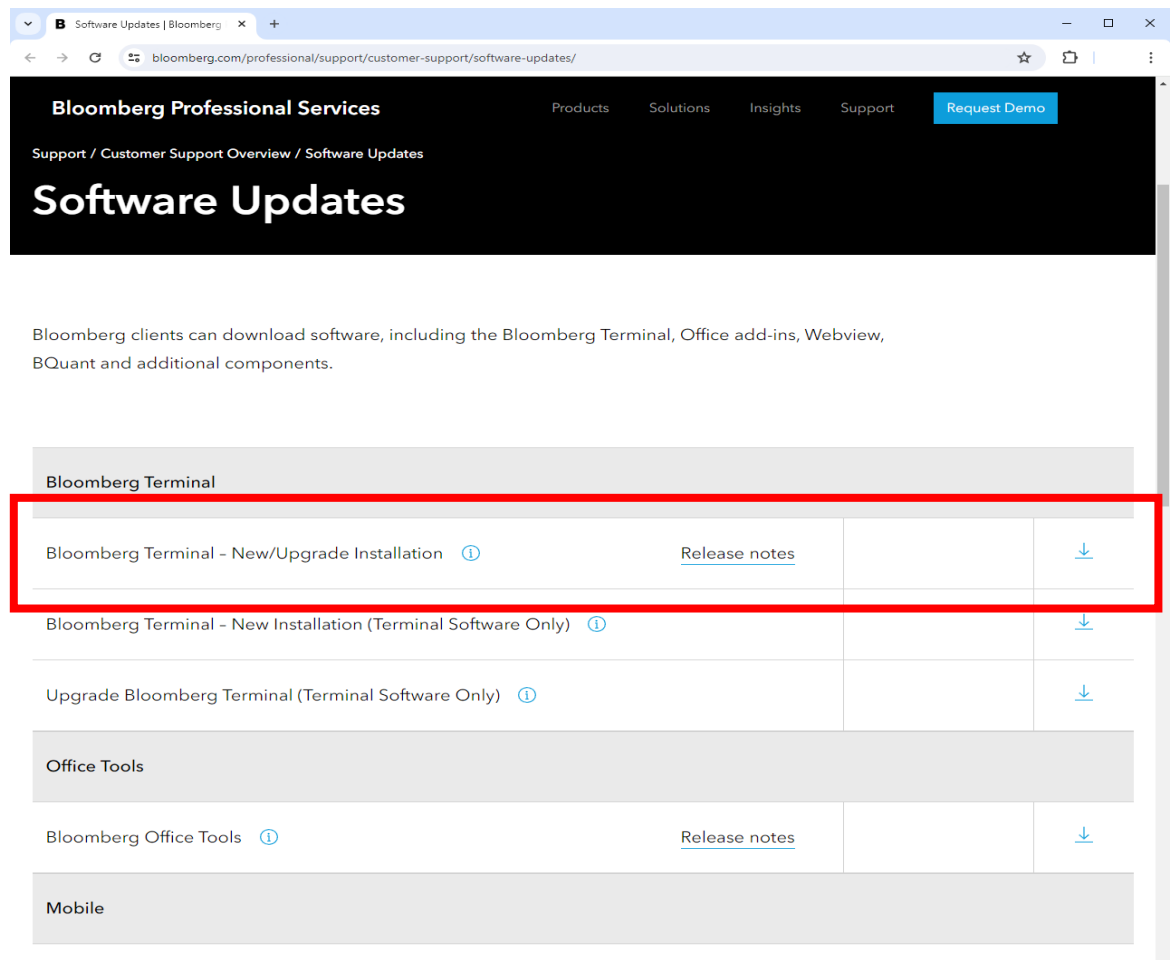

[Bloomberg Terminal - New/Upgrade Installation]をクリックして、新規インストール用ソフトウエアのダウ ンロードを開始します。

新規インストール用ソフトウエアは、デスクトップなど任意の場所に保存してください。

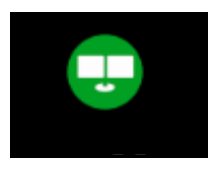

注: Bloomberg Terminal® をインストールする際は、管理者アカウントでログインしてください。

#### Take the next step.

詳細につきましては、ブルームバーグ ターミナルで<HELP>キーを2度 押してお問い合わせください。

北京 +86 10 6649 7500 ドバイ +97143641000 フランクフルト +49 69 9204 1210

香港 +852 2977 6000 ロンドン +44 20 7330 7500 ムンバイ +91 22 6120 3600

ニューヨーク +1 212 318 2000 サンフランシスコ +1 415 912 2960 サンパウロ +55 11 2395 9000 シンガポール +65 6212 1000 シドニー +61 2 9777 8600 東京 +81 3 4565 8900

bloomberg.com/professional

### ブルームバーグ・ソフトウエアのインストール

ダウンロードが完了したら、アイコンをダブルクリックします。Bloomberg Terminal®のインストール ウィザー ドが起動します。

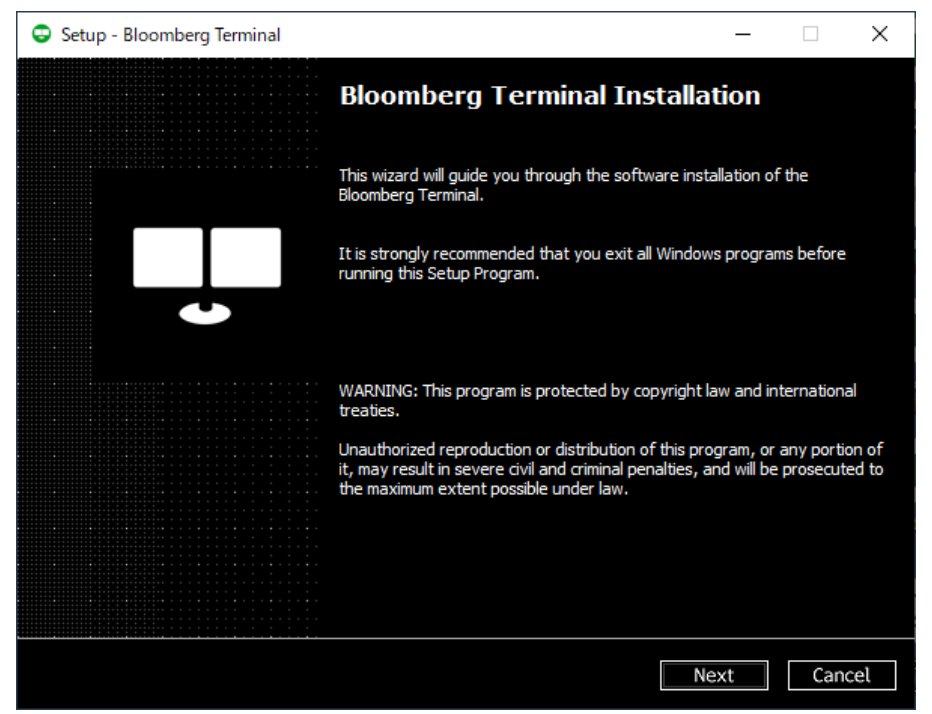

[Next]をクリックして続行、または[**Cancel**]をクリックしてインストールを中止します。

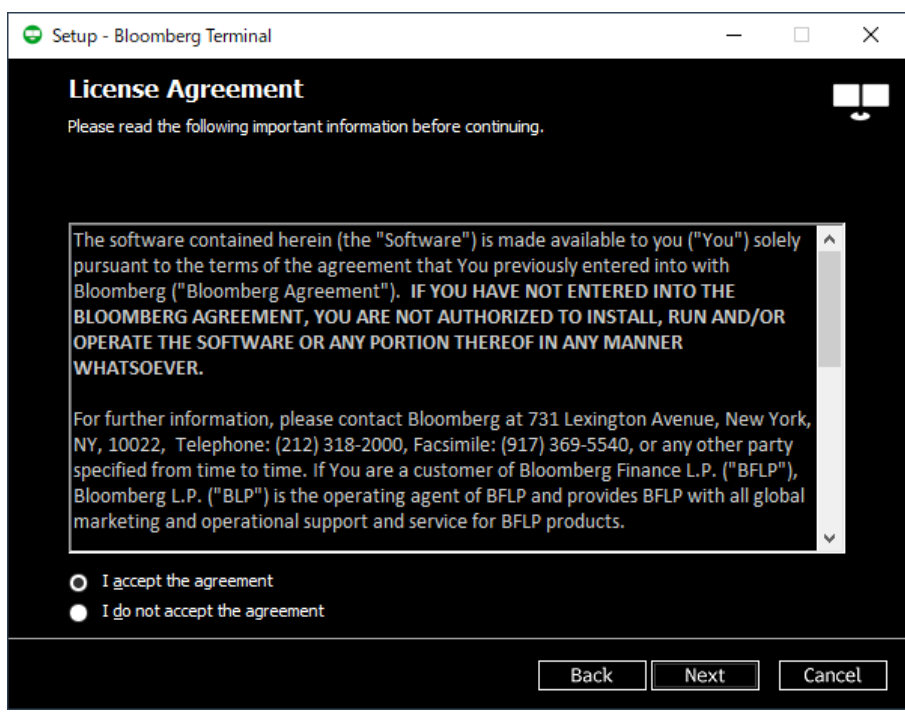

License Agreement (ソフトウエア使用許諾書)を読み、同意して続行する場合は[**I accept the agreement**]ボックスにチェックを入れてから[**Next**]をクリックします。これらの条件に同意しない場合は、 「**Cancel**」ボタンをクリックしてください。 インストールはキャンセルされます。

#### Take the next step.

詳細につきましては、ブルームバーグ ターミナルで<HELP>キーを2度 押してお問い合わせください。

北京 +86 10 6649 7500 ドバイ +971 4 364 1000 フランクフルト +49 69 9204 1210

香港 +852 2977 6000 ロンドン +44 20 7330 7500 ムンバイ +91 22 6120 3600

ニューヨーク +1 212 318 2000 サンフランシスコ +1 415 912 2960 サンパウロ +55 11 2395 9000 シンガポール +65 6212 1000 シドニー +61 2 9777 8600 東京 +81 3 4565 8900

3

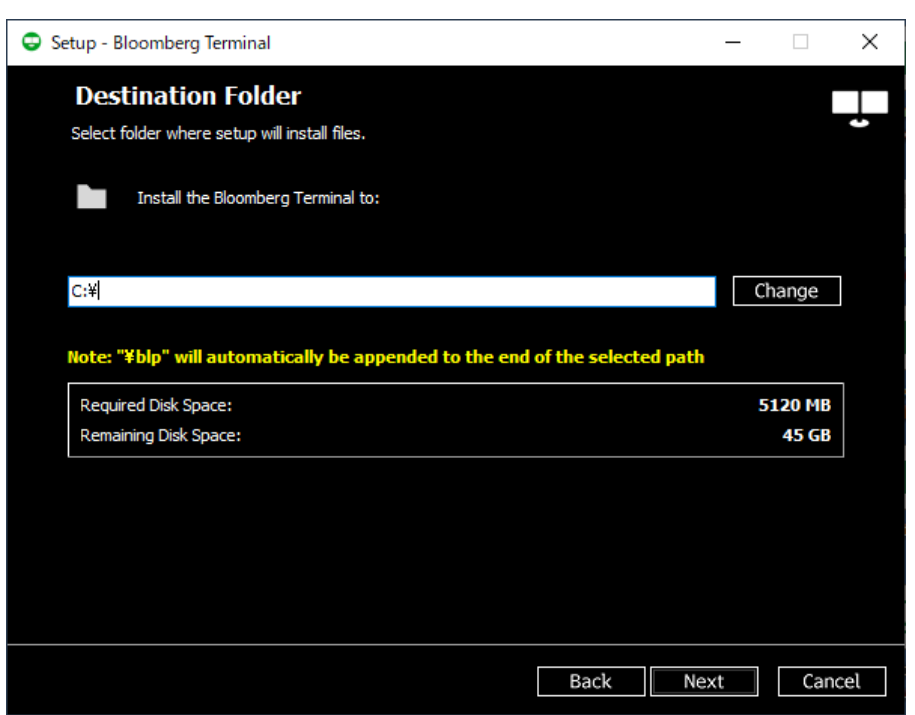

Bloomberg Terminal® ソフトウェアのインストール場所は自動的に設定されます。 ここでインストール先を 変更できますが、Bloomberg Terminal® ソフトウェアのインストール場所は、常に選択したインストール先の ¥blp フォルダーになります。 たとえば、上記のデフォルトのインストールパス C:¥ を使用してインストールを 続行すると、Bloomberg Terminal® ソフトウェアは C:\blp にインストールされます。 「**Next**」をクリックして 続行します。

インストール先を変更するにはインストール先を入力するか、[**Change**]をクリックして表示されるウィンドウ で希望するインストール先を指定します。その後、[**OK**]をクリックし、[**Next**]でインストールを続行します。

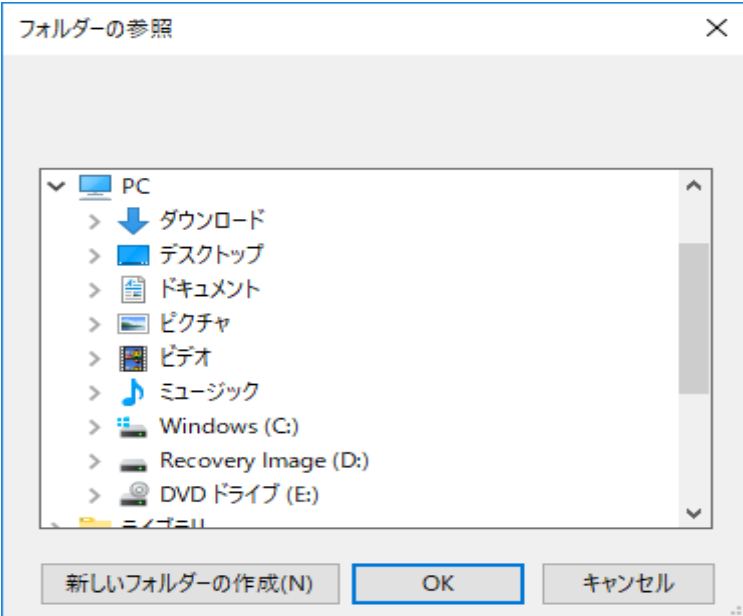

注意: 既にインストールされたバージョンがある場合、同じ場所にインストールされるためこの画面は表示さ れません。

#### Take the next step.

詳細につきましては、ブルームバーグ ターミナルで<HELP>キーを2度 押してお問い合わせください。

北京 +86 10 6649 7500 ドバイ +971 4 364 1000 フランクフルト +49 69 9204 1210

香港 +852 2977 6000 ロンドン +44 20 7330 7500 ムンバイ +91 22 6120 3600

ニューヨーク +1 212 318 2000 サンフランシスコ +1 415 912 2960 サンパウロ +55 11 2395 9000 シンガポール +65 6212 1000 シドニー +61 2 9777 8600 東京 +81 3 4565 8900

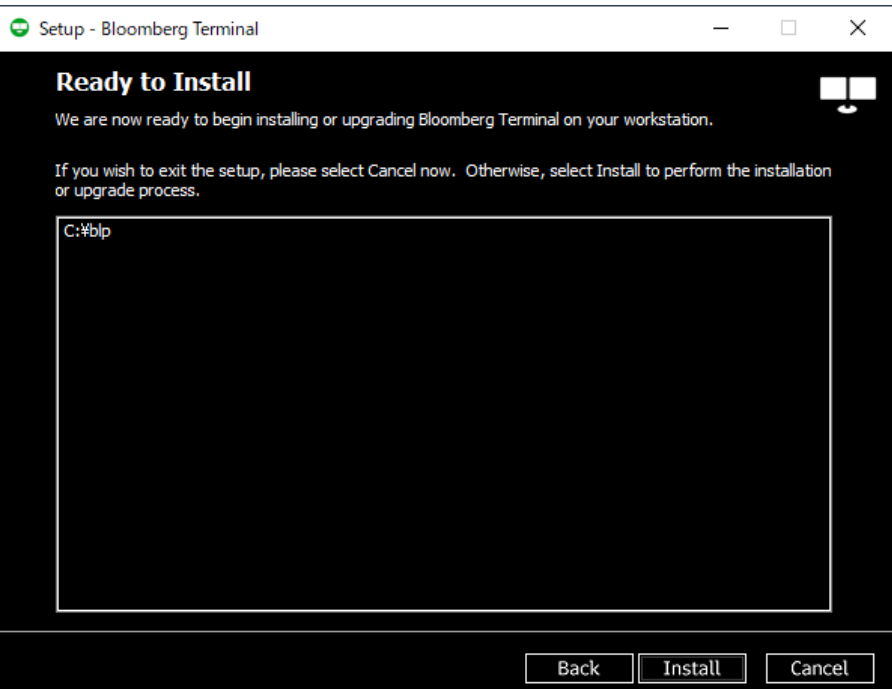

ここからはソフトウエアのインストールを開始します。[**Install**]をクリックして続行、または[**Back**]をクリックし て、 ここまでの設定を変更します。

重要: [**Install**] をクリックした後は、インストールをキャンセルすることはできません。

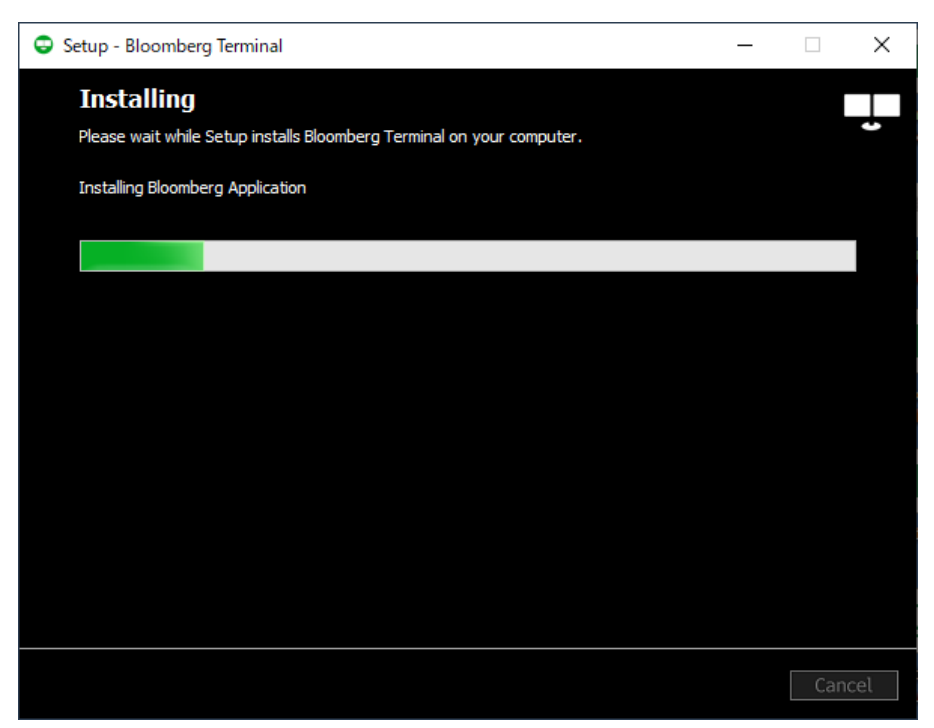

Bloomberg Terminal®のインストールが始まります。インストールの進行状況は、緑色のプログレスバーで 確認できます。

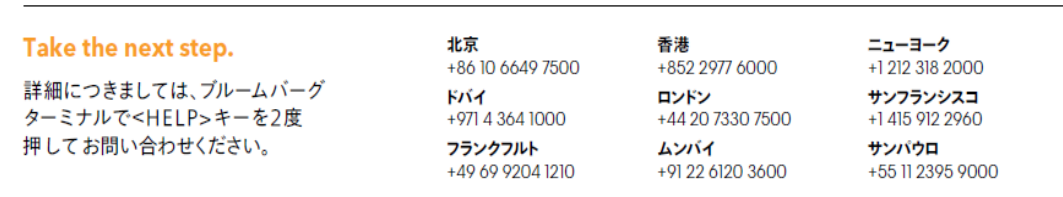

bloomberg.com/professional

シンガポール +65 6212 1000 シドニー  $+61297778600$ **東京**<br>+81 3 4565 8900

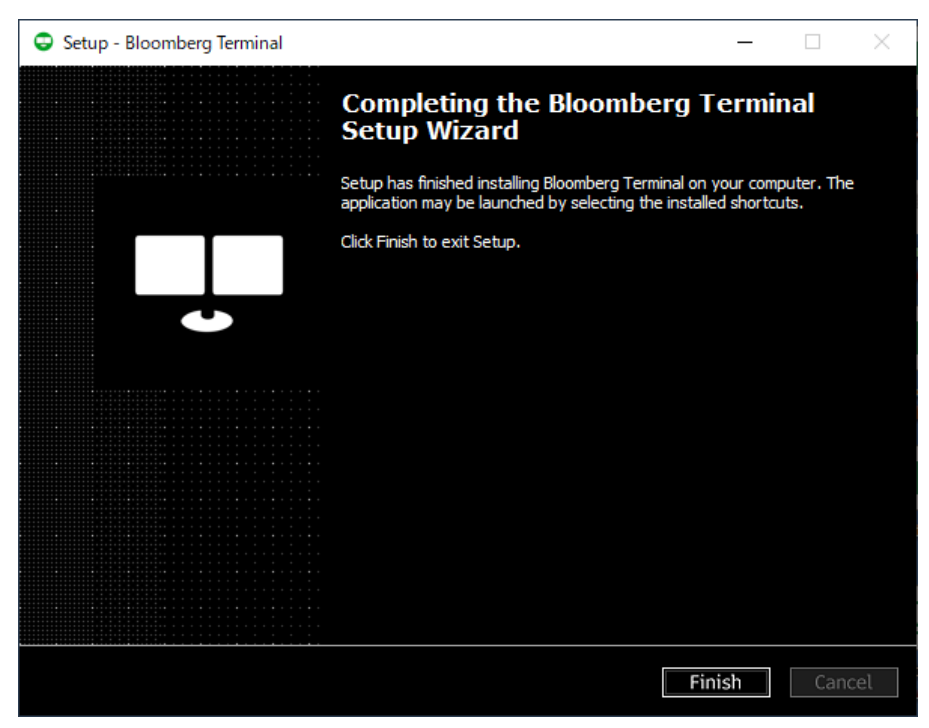

これでインストールは完了です。[**Finish**]をクリックし、デスクトップ上に作成されたブルームバーグ・アイコ ンをダブルクリックするとブルームバーグを起動できます。

#### Take the next step.

詳細につきましては、ブルームバーグ ターミナルで<HELP>キーを2度 押してお問い合わせください。

北京 +86 10 6649 7500 ドバイ +971 4 364 1000 フランクフルト +49 69 9204 1210

香港 +852 2977 6000 ロンドン +44 20 7330 7500 ムンバイ +91 22 6120 3600

ニューヨーク +1 212 318 2000 サンフランシスコ +1 415 912 2960 サンパウロ +55 11 2395 9000 シンガポール +65 6212 1000 シドニー +61 2 9777 8600 東京 +81 3 4565 8900

#### bloomberg.com/professional

### ブルームバーグ・シリアル番号のインストール

ブルームバーグ・シリアル番号のインストールには、以下にご紹介する最も基本的な方法以外にもいくつか の方法をご用意しております。詳しくは「ブルームバーグ APOD 作成マニュアル」を参照ください。

### 「ブルームバーグ APOD 作成マニュアル」はこちらからダウンロードできます: <https://about.bloomberg.co.jp/documentation/>

### シリアル番号(S/N)のインストール

ソフトウエアパッケージのインストール後、以下の画面が表示されます。

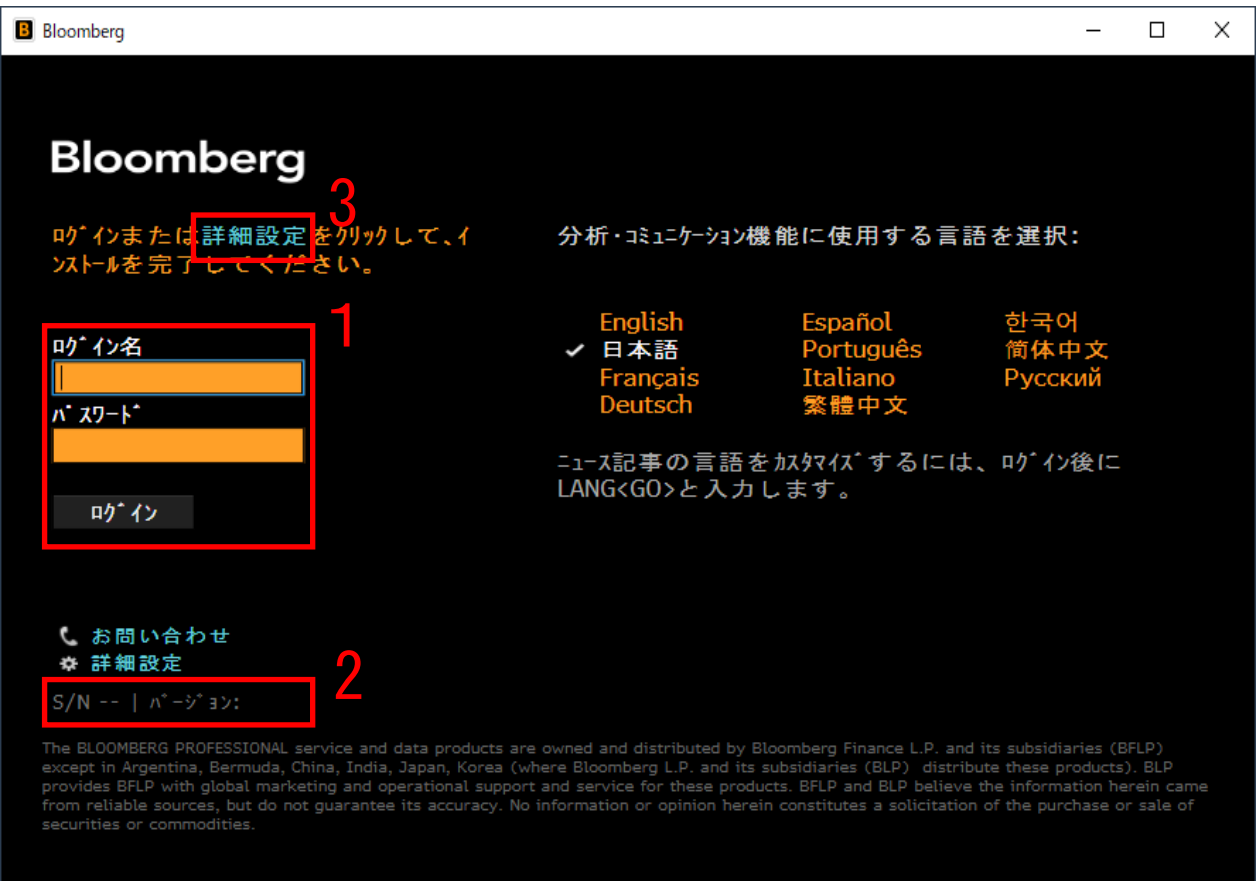

- 1. ユーザー名とパスワードの入力箇所。
- 2. ターミナルにすでに有効なシリアル番号がある場合、シリアル番号とソフトウエアのバージョンが表示され ます。
- 3. アドバンス・オプションは、IT ご担当者およびユーザーがシリアル番号の作成または既存のシリアル番号 の再インストール用のオプションにアクセスするために使用できます。

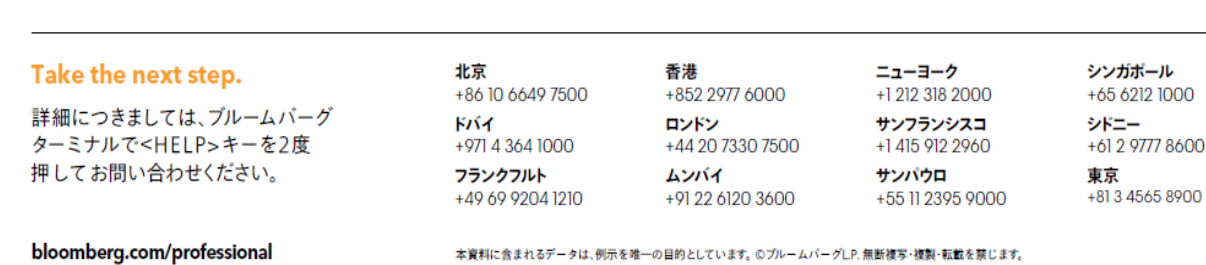

### APOD の作成

Bloomberg Anywhere ユーザーのシリアル番号(S/N)作成方法

- 1. ブルームバーグターミナルのソフトウエアを起動。
- 2. Bloomberg Anywhere のユーザー名とパスワードでログイン。

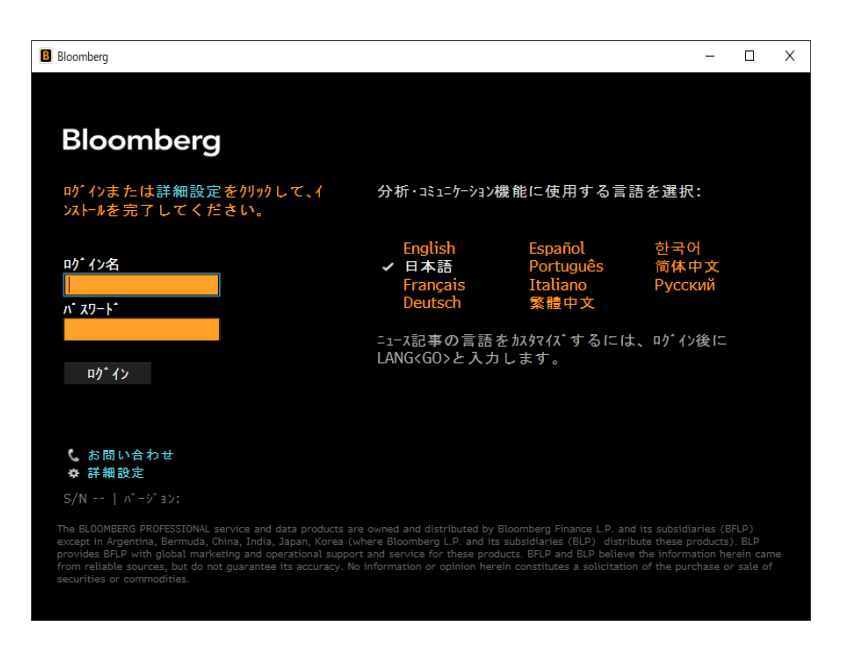

- 3. 指紋で B-Unit を認証。
- 4. 点滅する画面と B-Unit を同期。
- 5. B-Unit コードを入力。

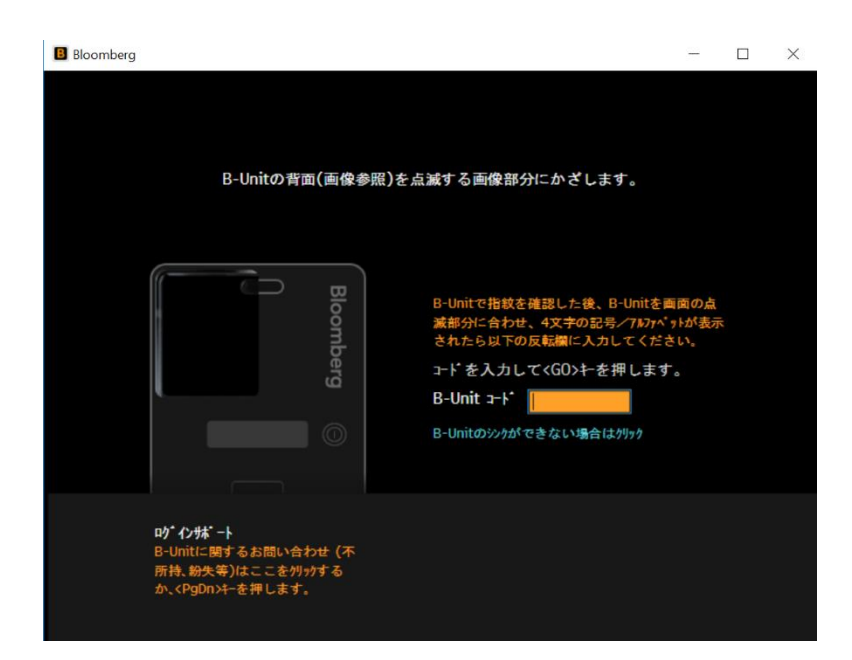

#### Take the next step.

詳細につきましては、ブルームバーグ ターミナルで<HELP>キーを2度 押してお問い合わせください。

#### 北京 +86 10 6649 7500 ドバイ +971 4 364 1000 フランクフルト +49 69 9204 1210

香港 +852 2977 6000 ロンドン +44 20 7330 7500 ムンバイ +91 22 6120 3600

ニューヨーク +1 212 318 2000 サンフランシスコ +1 415 912 2960 サンパウロ +55 11 2395 9000 シンガポール +65 6212 1000 シドニー +61 2 9777 8600 東京 +81 3 4565 8900

#### bloomberg.com/professional

6. ターミナルが再起動し、ログイン完了。

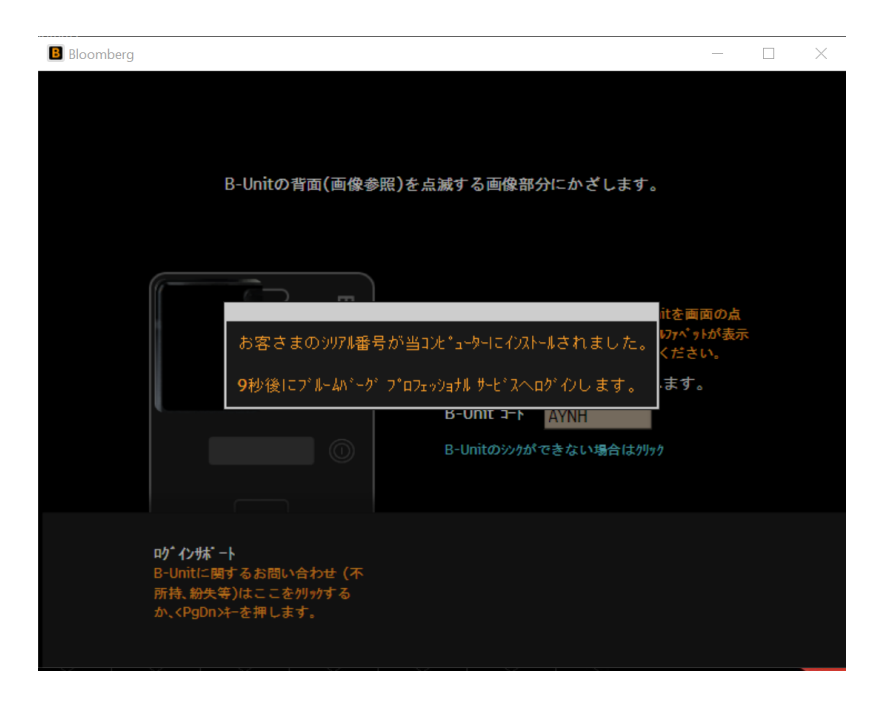

#### Bloomberg Anywhere ユーザー向けクイックインストール

また、アドバンス・オプションより、IT ご担当者またはユーザーがブルームバーグのログイン名を入力するこ とで、正しいアカウント番号に関連付けられたシリアル番号を自動的に作成できます。ソフトウエアの再起動 後、ユーザーは自分のログイン名、パスワード、および指紋認証を使用することで、通常通りログインできま す。この機能を使用するには、ブルームバーグ・ルーターへの接続が必要です。

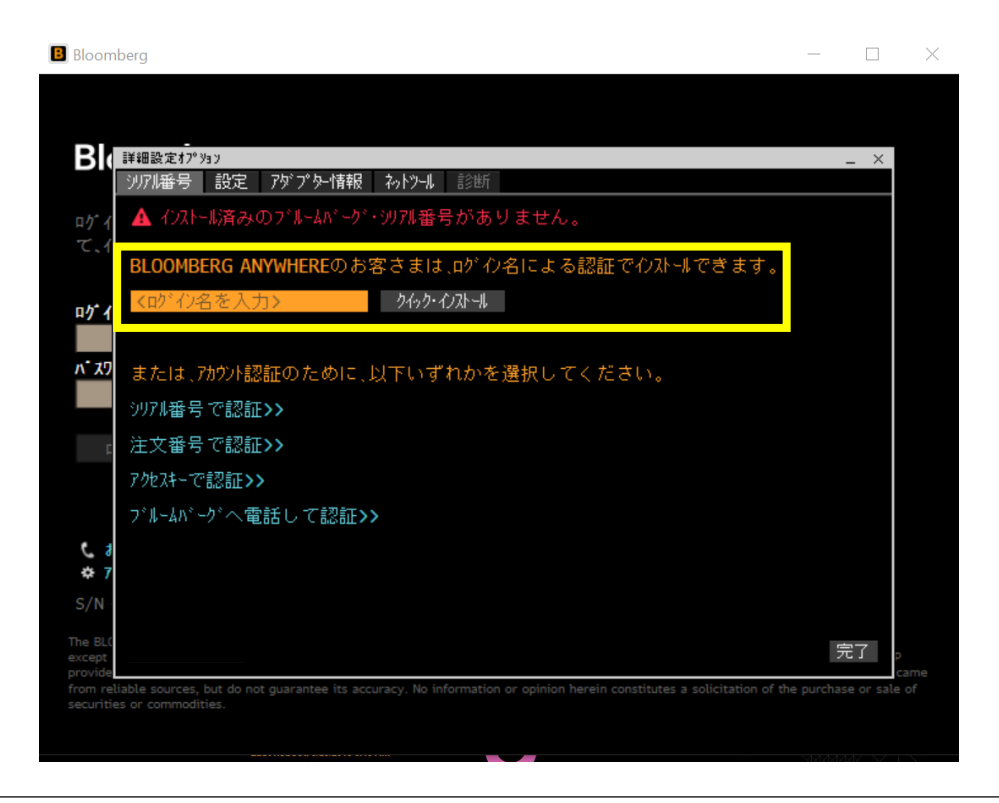

#### Take the next step.

詳細につきましては、ブルームバーグ ターミナルで<HELP>キーを2度 押してお問い合わせください。

北京 +86 10 6649 7500 ドバイ +971 4 364 1000 フランクフルト +49 69 9204 1210

香港 +852 2977 6000 ロンドン +44 20 7330 7500 ムンバイ +91 22 6120 3600

ニューヨーク +1 212 318 2000 サンフランシスコ +1 415 912 2960 サンパウロ +55 11 2395 9000 シンガポール +65 6212 1000 シドニー +61 2 9777 8600 東京 +81 3 4565 8900

#### bloomberg.com/professional

<sup>10</sup> BCHG(シリアル番号の再インストール)

#### オープンターミナル・ユーザー向けシリアル番号の再インストール方法

BCHG は以下の場合にご利用いただけます:

- オープンターミナル(BBP/BBO)。
- ブルームバーグ・ルーター(プライベート IP)を介した接続。
- ターミナルが現在接続されていない、アプリケーションが閉じられている。
- ターミナルの S/N が過去 30 日間に 3 回以上再インストールされていない。
- 過去 2 週間以内にターミナルとブルームバーグ・ルーターとの接続がある。(過去2週間以内に接続が ない場合、S/N がブルームバーグのルーターリストから削除されます。)

BCHG を試行する際に、上記のセキュリティチェック項目のひとつでも満たされていない場合、エラーメッセ ージが表示され、完了されません。その際、サービスチケットが自動作成され、ブルームバーグ・カスタマー・ サポートからお客様へご連絡いたします。

#### ログイン名を使用して BCHG を自動で実行

既存のログインをお持ちの場合には、自動で BCHG を実行することが可能です。

1. ログイン名とパスワードでログインしていただきます。

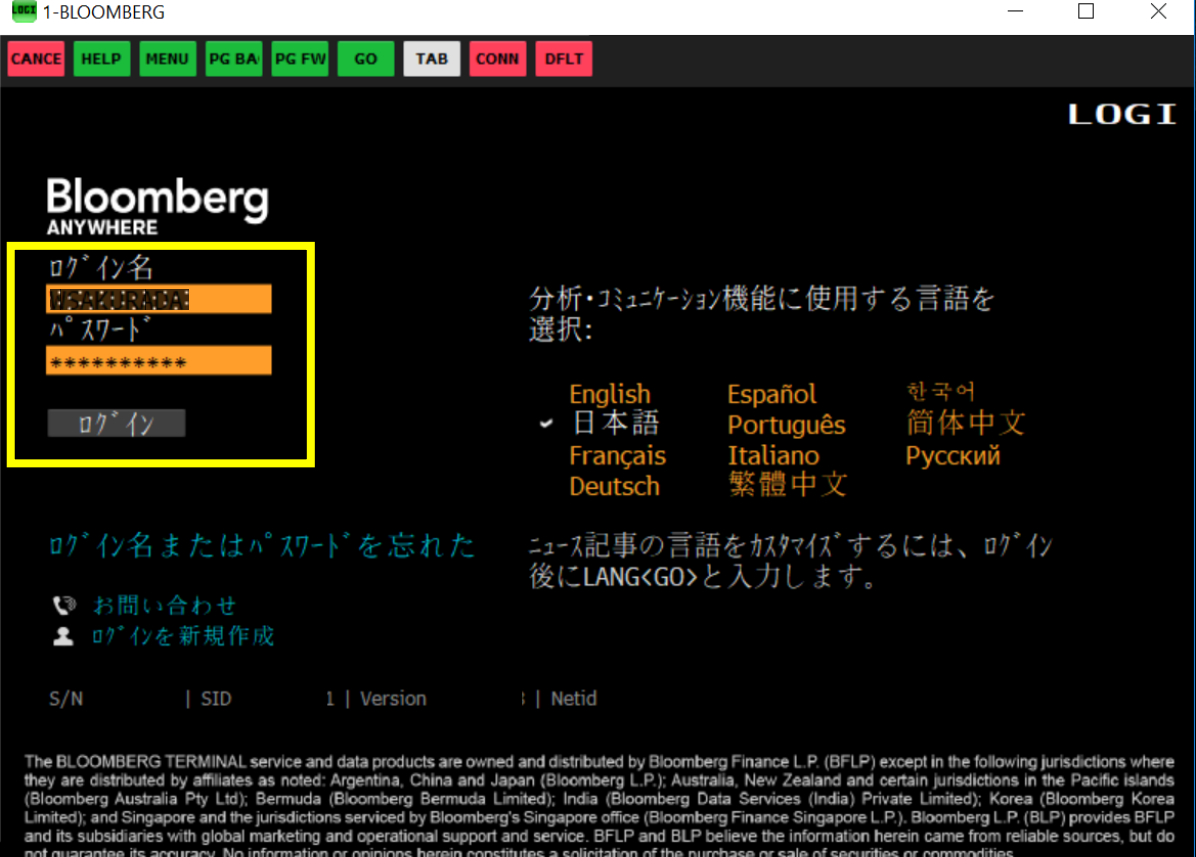

#### Take the next step.

詳細につきましては、ブルームバーグ ターミナルで<HELP>キーを2度 押してお問い合わせください。

北京 +86 10 6649 7500 ドバイ +971 4 364 1000 フランクフルト +49 69 9204 1210

香港 +852 2977 6000 ロンドン +44 20 7330 7500 ムンバイ +91 22 6120 3600

ニューヨーク +1 212 318 2000 サンフランシスコ +1 415 912 2960 サンパウロ +55 11 2395 9000 シンガポール +65 6212 1000 シドニー +61 2 9777 8600 東京 +81 3 4565 8900

<sup>11</sup> 2. オプションは以下の <sup>2</sup> つです:

a. S/N(シリアル番号)の再インストールー当該ユーザーが最後にログインしたオープンターミナル S/N

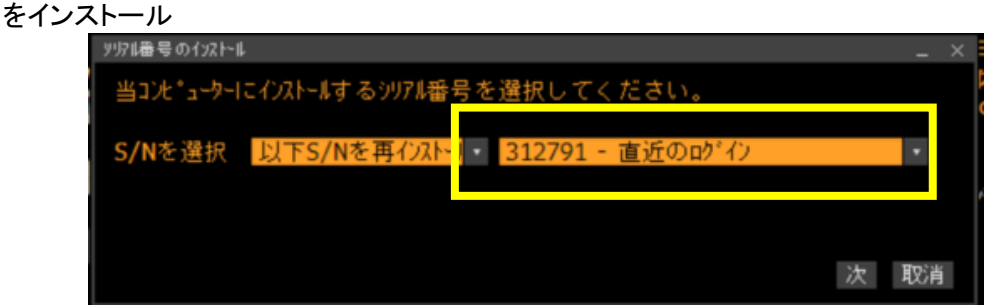

b. S/N の手入力-別のシリアル番号をインストール

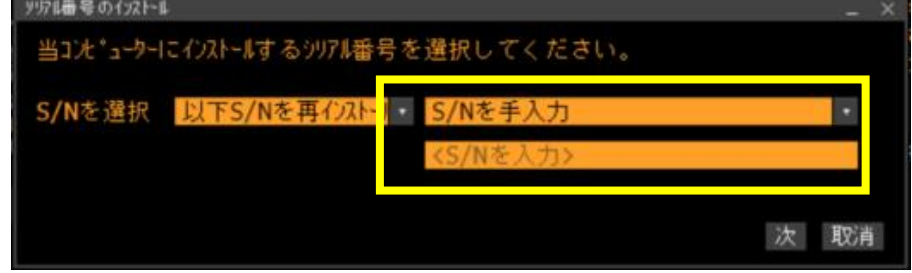

- 3. 作業者様の連絡先と BCHG の理由を入力。
- 4. [Submit]をクリックするとシリアル番号が確認され、ソフトウエアが再起動してログインできるようになりま す。

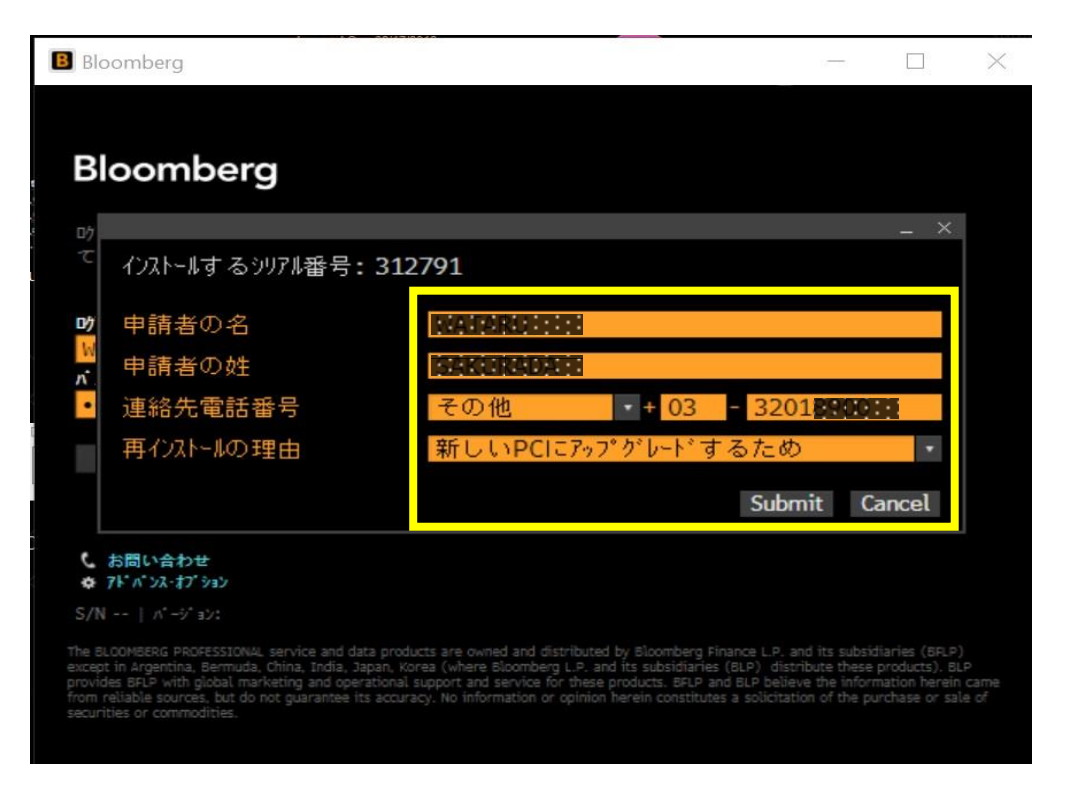

#### Take the next step.

詳細につきましては、ブルームバーグ ターミナルで<HELP>キーを2度 押してお問い合わせください。

北京 +86 10 6649 7500 ドバイ +971 4 364 1000 フランクフルト +49 69 9204 1210

香港 +852 2977 6000 ロンドン +44 20 7330 7500 ムンバイ +91 22 6120 3600

ニューヨーク +1 212 318 2000 サンフランシスコ +1 415 912 2960 サンパウロ +55 11 2395 9000 シンガポール +65 6212 1000 シドニー +61 2 9777 8600 東京 +81 3 4565 8900

<sup>12</sup> 詳細設定オプション

詳細設定オプションでは、別の方法でシリアル番号をインストールすることが可能です。

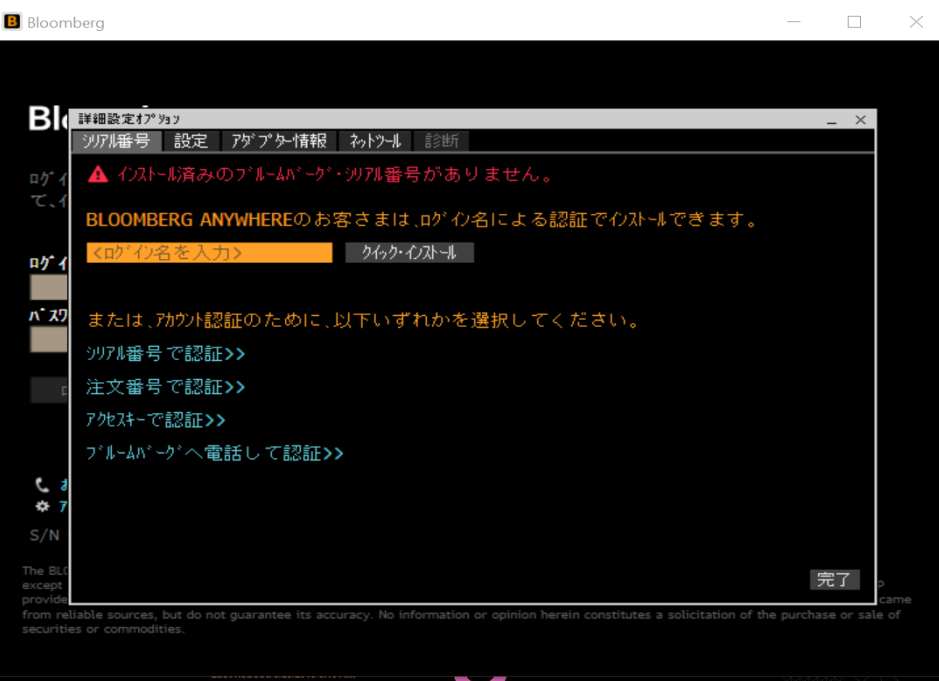

#### シリアル番号で認証>>

ブルームバーグ・ルーターを介して接続しているオープンターミナルのシリアル番号(BCHG)を自動的に再 インストールできます。このオプションを使用するには、再インストールしようとしているシリアル番号が、別の コンピューターで開かれていないことを確認してください。

#### 注文番号で認証(新規インストール)>>

ブルームバーグの注文番号を入力することにより、新しいターミナルをインストールできます。

#### アクセスキーで認証>>

ブルームバーグターミナルのシリアル番号のインストールまたは再インストールが必要な場合、ブルームバ ーグ・カスタマー・サポートよりこのオプションをご案内いたします。

#### ブルームバーグへ電話して認証>>

当オプションでは、ブルームバーグ·カスタマー·サポートへの電話番号が表示されます。 ブルームバーグのサポートチームが、シリアル番号のインストールまたは再インストールをお手伝いいたしま す。

Take the next step.

詳細につきましては、ブルームバーグ ターミナルで<HELP>キーを2度 押してお問い合わせください。

北京 +86 10 6649 7500 ドバイ +971 4 364 1000 フランクフルト +49 69 9204 1210

香港 +852 2977 6000 ロンドン +44 20 7330 7500 ムンバイ +91 22 6120 3600

ニューヨーク +1 212 318 2000 サンフランシスコ +1 415 912 2960 サンパウロ +55 11 2395 9000 シンガポール +65 6212 1000 シドニー +61 2 9777 8600 東京 +81 3 4565 8900

<sup>13</sup> BCHG を手動で実行

ブルームバーグのカスタマーサポートに連絡をし、手動で BCHG を実行することもできます。手動で再イン ストールをする必要がある際に、サポートチームよりアクセスキーを発行、お渡しいたします。

1. [アドバンス・オプション]をクリックし、「アクセスキーで認証」を選択。

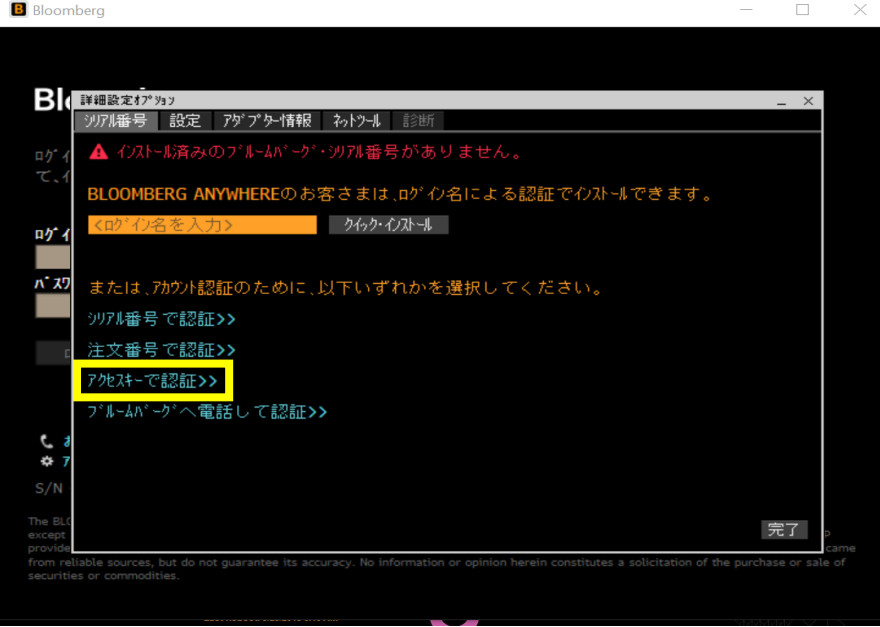

#### 2. ユーザーキーとアクセスキーを交換

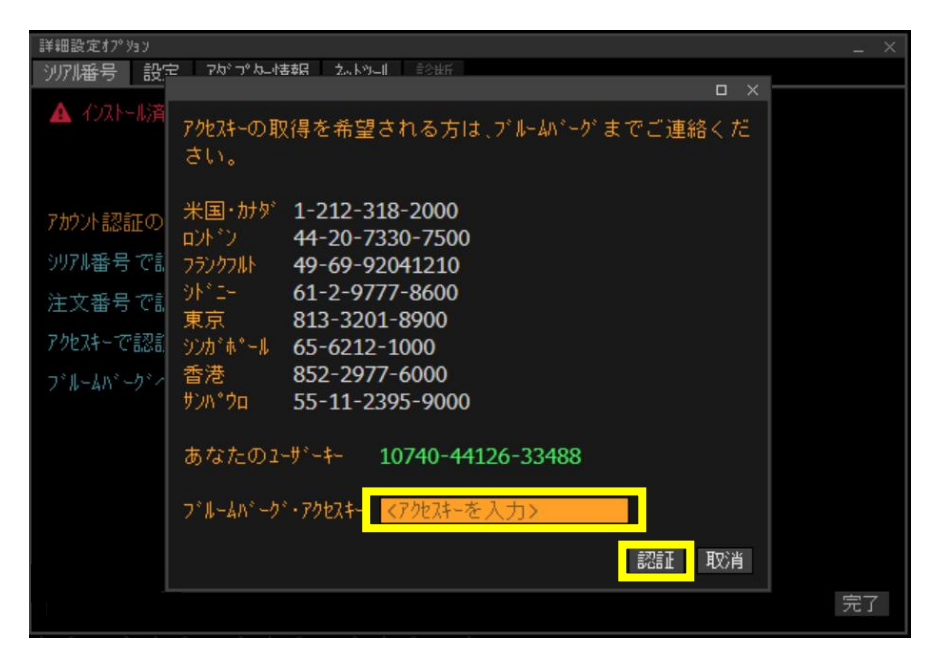

#### Take the next step.

詳細につきましては、ブルームバーグ ターミナルで<HELP>キーを2度 押してお問い合わせください。

#### 北京 +86 10 6649 7500 ドバイ +971 4 364 1000 フランクフルト +49 69 9204 1210

香港 +852 2977 6000 ロンドン +44 20 7330 7500 ムンバイ +91 22 6120 3600

ニューヨーク +1 212 318 2000 サンフランシスコ +1 415 912 2960 サンパウロ +55 11 2395 9000 シンガポール +65 6212 1000 シドニー +61 2 9777 8600 東京 +81 3 4565 8900

#### bloomberg.com/professional

ー<br>エレくインストールされたかを確認

#### **TOUR INSTALL**

「TOUR INSTALL」では、Bloomberg Terminal® が正しくインストールされているかどうかを確認するため に、いくつかの標準機能を実行できます。

Bloomberg Terminal®を起動すると、以下の画面が表示されます。 ウィンドウの右上隅にある三重バー 三 (別名ハンバーガー ボタン) から [Tour Install] をクリックします。

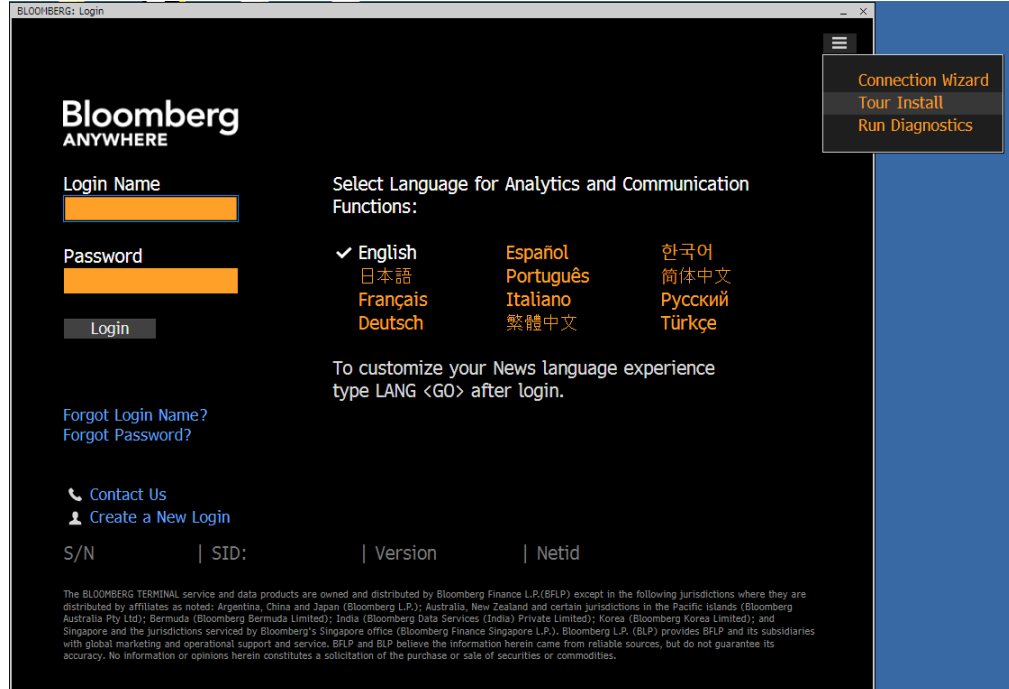

「TOUR INSTALL」でログイン後、言語を選択してください。

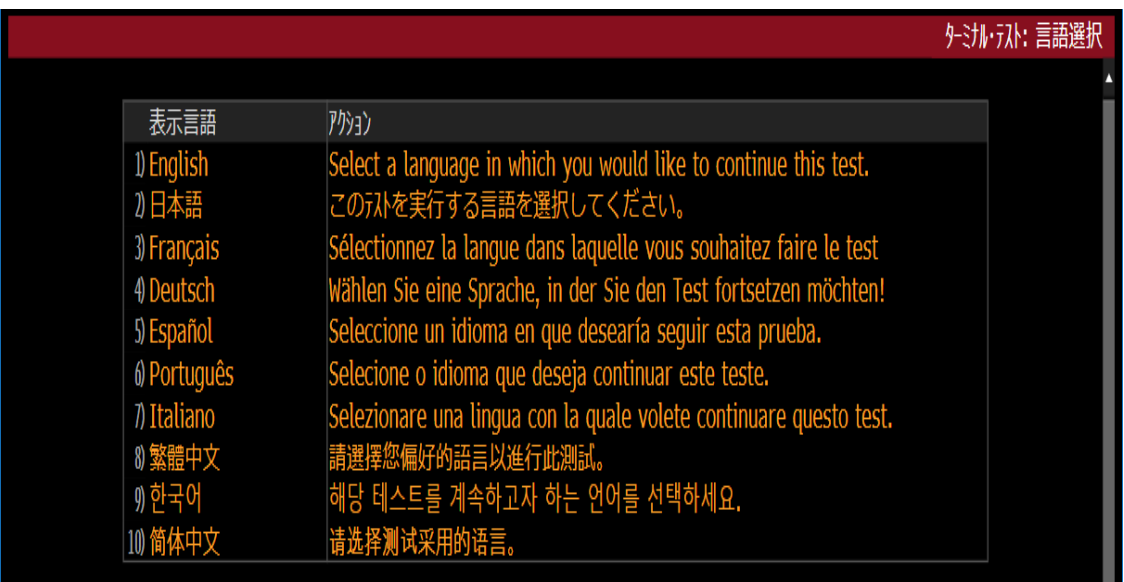

#### Take the next step.

詳細につきましては、ブルームバーグ ターミナルで<HELP>キーを2度 押してお問い合わせください。

北京 +86 10 6649 7500 ドバイ +971 4 364 1000 フランクフルト +49 69 9204 1210

香港 +852 2977 6000 ロンドン +44 20 7330 7500 ムンバイ +91 22 6120 3600

ニューヨーク +1 212 318 2000 サンフランシスコ +1 415 912 2960 サンパウロ +55 11 2395 9000 シンガポール +65 6212 1000 シドニー +61 2 9777 8600 東京 +81 3 4565 8900

<sup>15</sup> 言語を選択すると、「ターミナル・テスト」画面に、以下の <sup>9</sup> つの選択肢が表示されます。

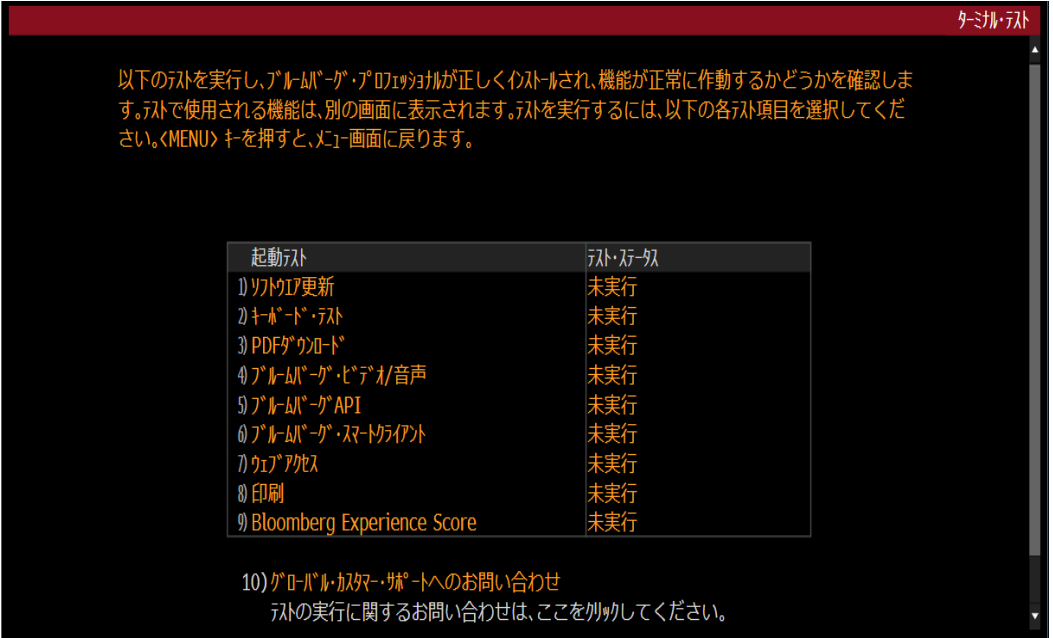

インストール確認画面 TOUR INSTALL の説明

- 1. ブルームバーグ・ソフトウエアのバージョンを確認
- 2. キーボードのタイプを設定
- 3. PDF ファイルをダウンロードし、正しく表示できるかを確認
- 4. オーディオ/ビデオが正しく作動するかを VID 機能で確認
- 5. BBCOMP/API DEMO が正しく起動し、API データを取得できるかを確認
- 6. スマート・クライアントが正しく作動するかを APPS 機能で確認
- 7. ブルームバーグ画面にブルームバーグのホームページが正しく表示されるかを確認
- 8. ブルームバーグ画面が正しく印刷されるかを確認
- 9. PC のパフォーマンスとボトルネックを確認

### アクセス権付与に関する注意

Bloomberg Terminal®の実行と自動更新の受信に必要な最小の Windows ファイルとレジストリ権限の設 定につ いては、「ファイルおよびレジストリへのアクセス権」を参照してく ださい。

### 「ファイルおよびレジストリへのアクセス権」はこちらからダウンロードできます: <https://about.bloomberg.co.jp/documentation/>

#### Take the next step.

詳細につきましては、ブルームバーグ ターミナルで<HELP>キーを2度 押してお問い合わせください。

北京 +86 10 6649 7500 ドバイ +971 4 364 1000 フランクフルト +49 69 9204 1210

香港 +852 2977 6000 ロンドン +44 20 7330 7500 ムンバイ +91 22 6120 3600

ニューヨーク +1 212 318 2000 サンフランシスコ +1 415 912 2960 サンパウロ +55 11 2395 9000 シンガポール +65 6212 1000 シドニー +61 2 9777 8600 東京 +81 3 4565 8900